1)ライセンス設定画面

2)初期設定画面

4・【印刷】

5・【バックアップ】

6・【復旧方法】

7・【プログラム更新後の処理】

- <u>1 【概略】</u> △3 2016-03-19 Gmapデータフォルダーの説明追加 DigitalWave 藤原 △4 2016-10-12 「次年度小麦は種」操作説明 DigitalWave 藤原
- <u>2・【使用方法】</u> △5 2017-01-20 1)マスター出会基準・地権・耕作 2)マスター地区の操作説明 DigitalWave 藤原
	- △6 2017-01-24 1)回数基準・調整マスターに従って最終的な出会回数を調整する機能追加 DigitalWave 藤原
- 3・【画面説明】 △7 2017-08-261)[f\_Menu]-コマンド次年度データ削除機能を追加 2)[f\_PrintOut]200 [r\_小麦播種調査一覧]-「印刷期限日」Bug修正 DigitalWave 藤原
	- O)メイン画面 △8 2018-04221)[fMenu]-「耕作データ追加編集」機能を追加 2)新規圃場追加方法の説明

【暫定版】

#### **1・【概略】** 圃場管理をデータベース管理するソフトです。

1)圃場、地権者、耕作者、農産物などマスターを別にしているので、耕作者、農作物が年度毎で変更になっても対応が容易です。 (EXCEL等のスプレッドシートで簡易に管理しようとすると、 良く似た原本がいくつも出来きたり、変更時に色んな所を変更しないとダメだったりデータの一元管理が難しいです。)

2)圃場をGoogleMapで表示、また逆にGoogleMap上のマウス操作でDBへの反映も可能(DBへの反映内容はご相談に応じてプログラム変更に応じます。) (目で見る管理、目で見てデータを反映したり出来る事は、ミスの軽減、作業効率もアップします)

・・・・・・・・・・・・・

5)インストーラを使わず圧縮ファイル展開フォルダ下の実行ファイルだけで動作します。**(非ACCESS版の場合はACCESSランタイム班をインストールします。)** Windows環境:Windows7、Windows8.1で確認 (FlameWork2以上なら動作すると思いますので、WindowsXp、WindowsVistaでも動作すると思います。「推定」)

(但し、実行+読+書の権限あるフォルダで) Windows7以降では圧縮Zipファイルは特別な圧縮・解凍プログラム無しで解凍できます。 Explorerやマイコンピュータで開く、ダブルクリックでDwaveフォルダが見えるのでこのフォルダーを「実行+読+書」可能なフォルダにコピーします。

2)-1 Access版の場合、[HojyoManager\_2K.mdb]をクリックすると実行します。

2)-2 Access版で無い場合、[hojyo\_manager.exe]をクリックすると実行します。

## **○Access版、非Access版のどちらでもライセンス番号はまず設定して下さい。**

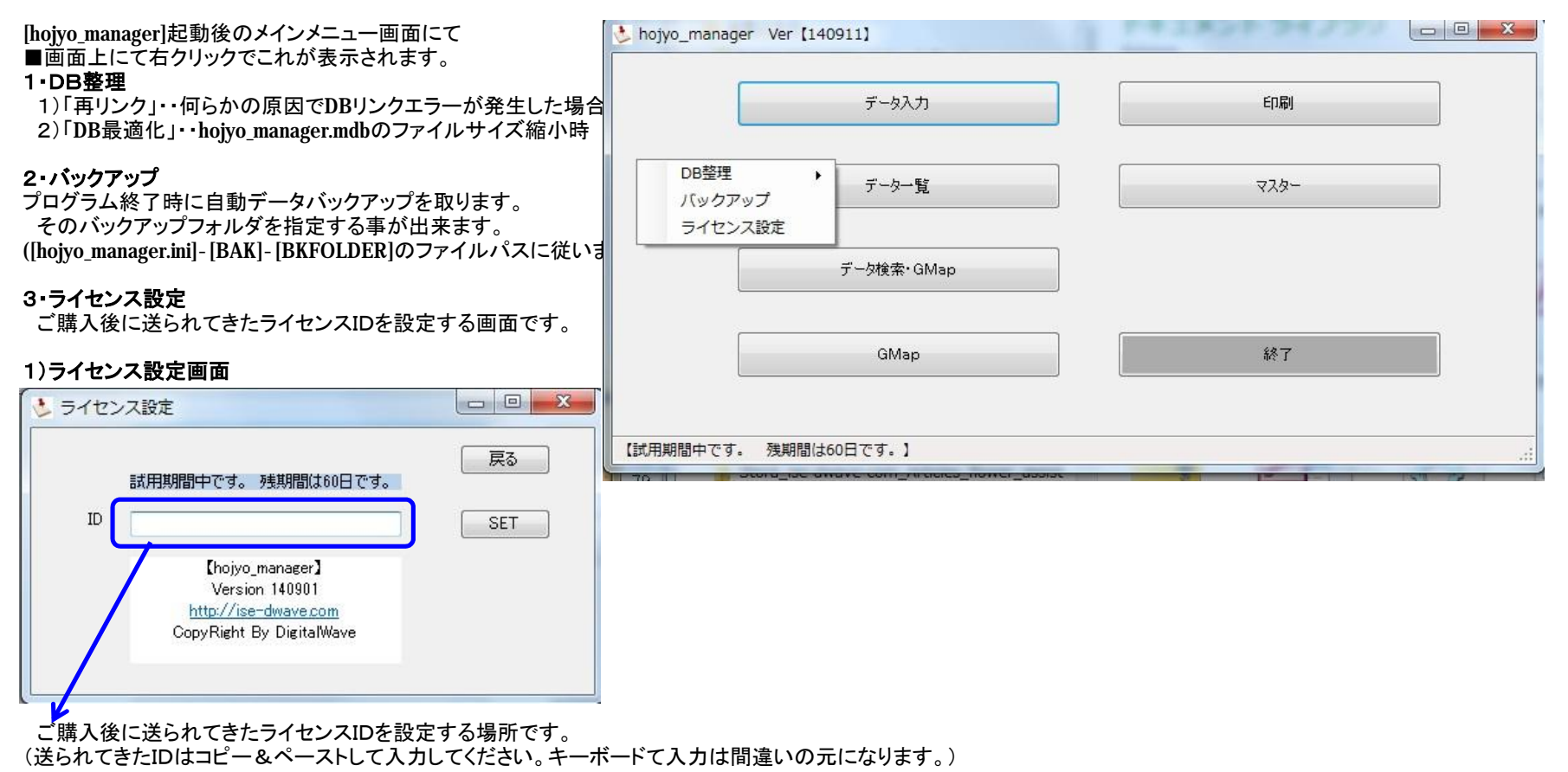

2018/6/7

# **3・【画面説明】**

 $\Delta$ 2

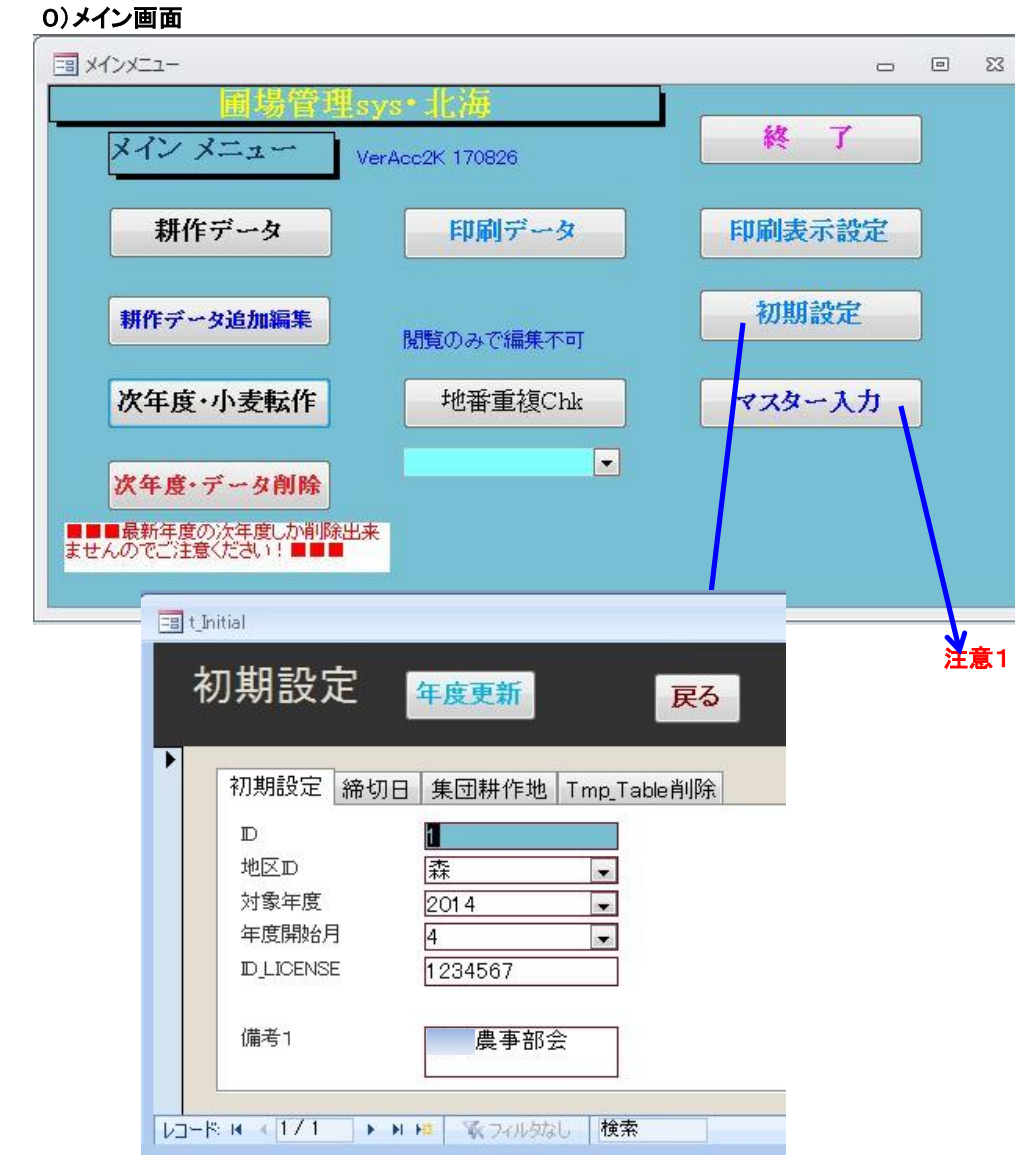

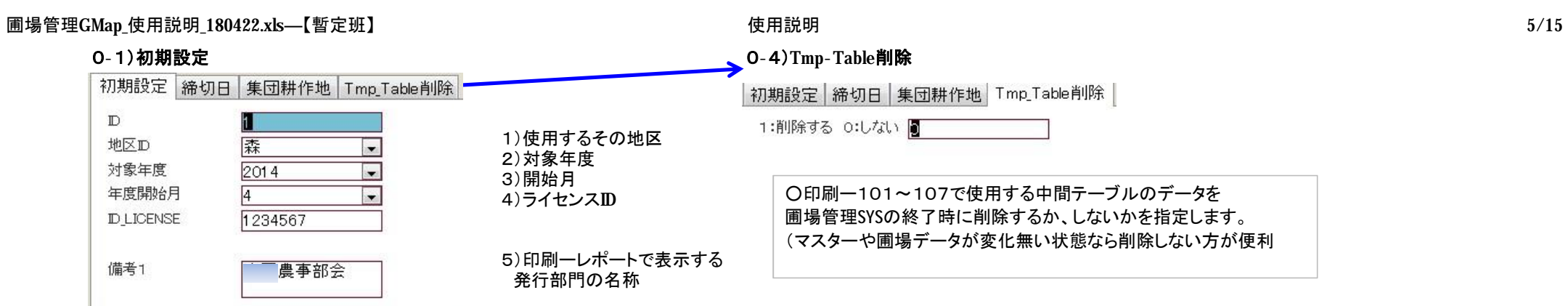

# **0-2)締切日**

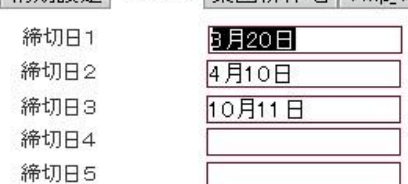

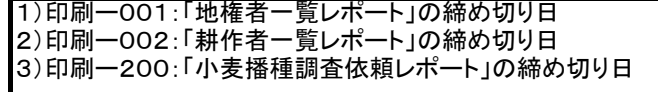

# **0-3)集団耕作地**

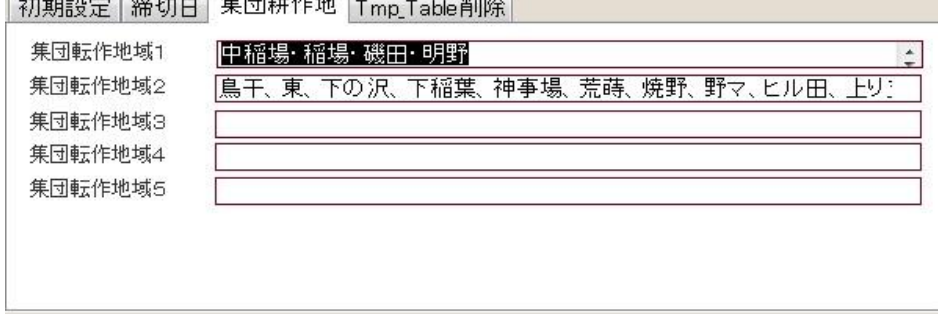

1)印刷ー200:「小麦播種調査依頼レポート」の集団地表示(奇数年) 2)印刷ー200:「小麦播種調査依頼レポート」の集団地表示(偶数年)

# **注意1 1)マスター画面**

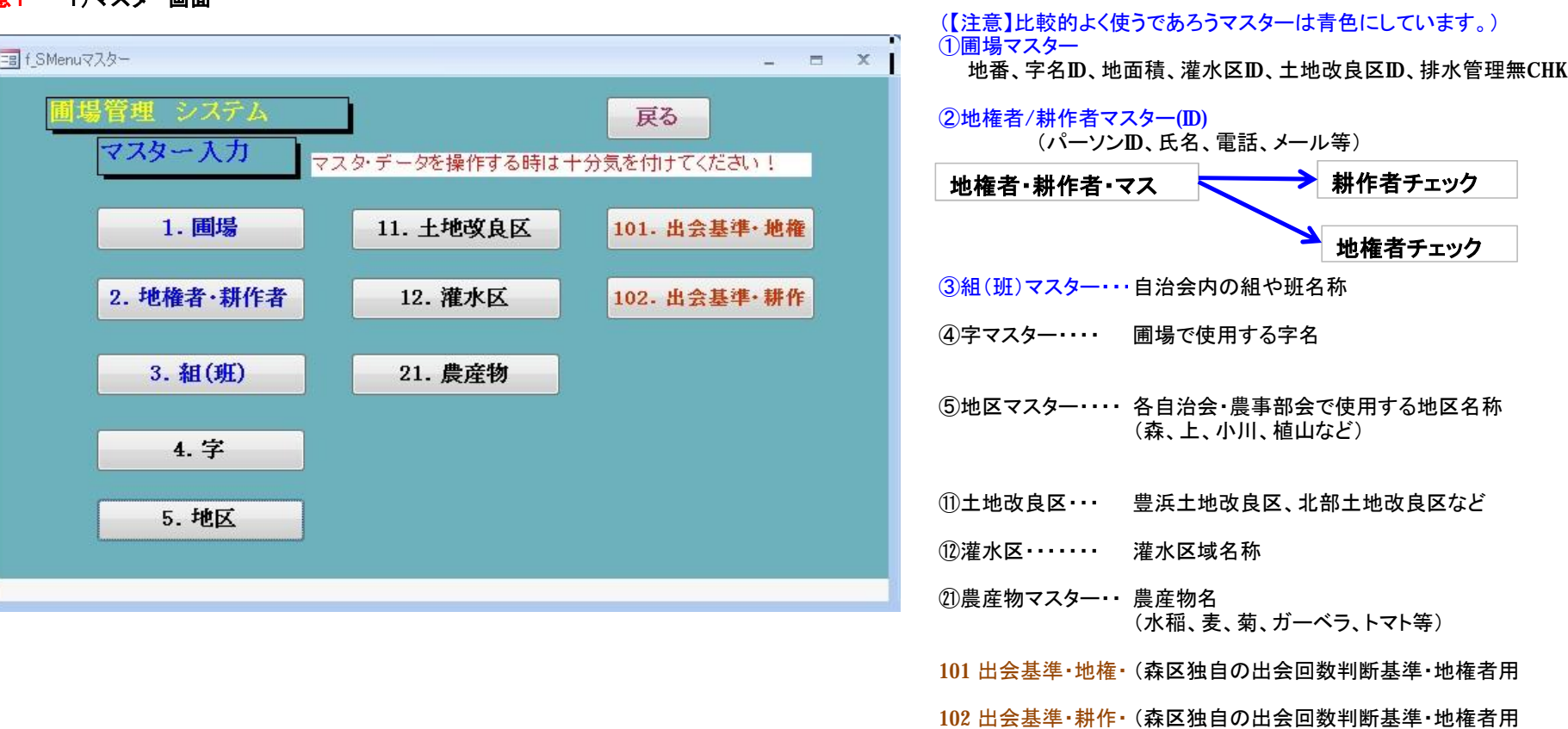

# **①圃場マスター画面【一番重要なデータ】なので不要なデータ削除、修正は気を付けてください。**

小麦播種データの操作時に、マスター・データを追加、修正する必要があっても次年度にして下さい。(本年度の管理費請求する時に、データが変わってしまいます。)

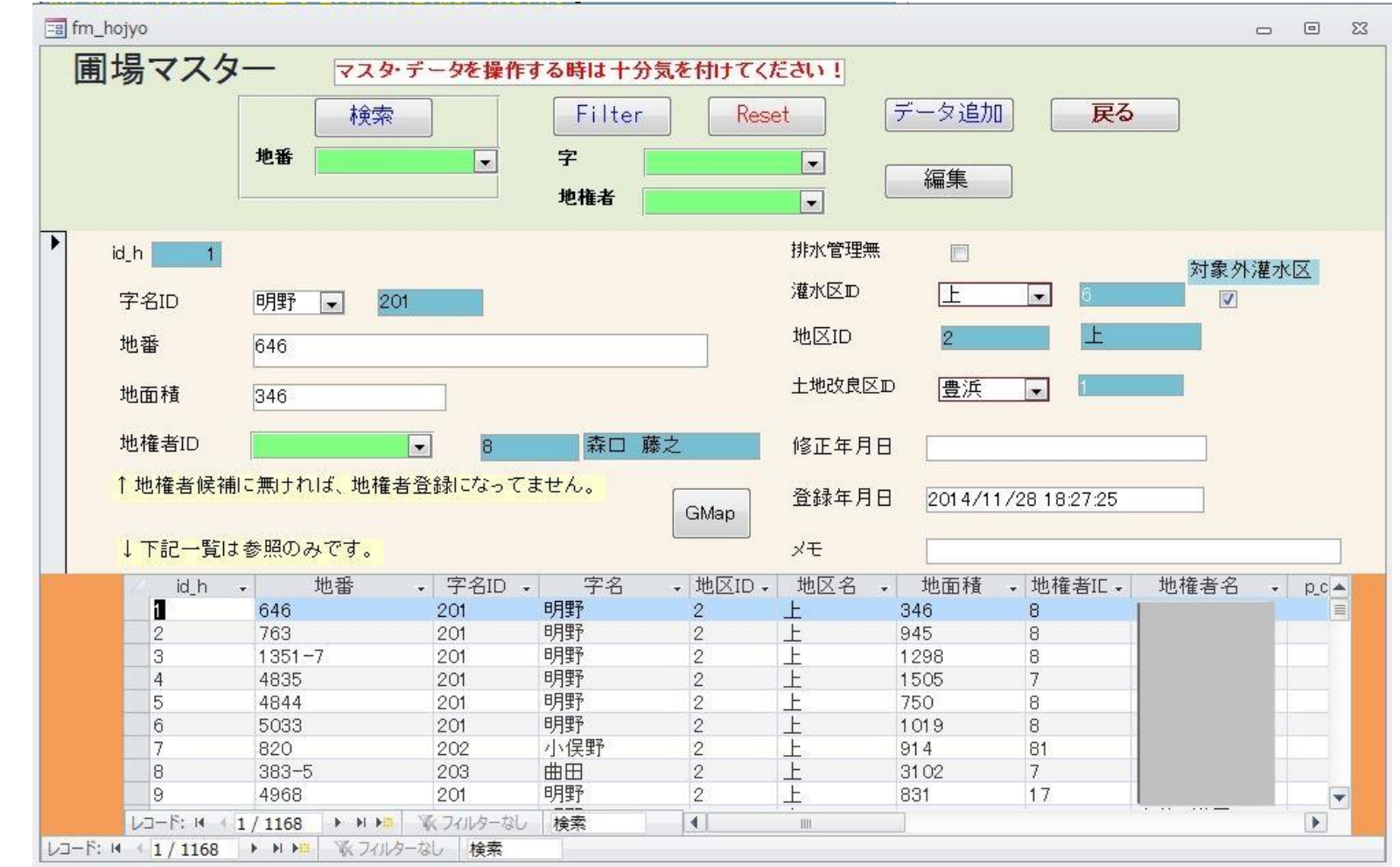

#### ■既にお手持ちのデータがPC上で存在する場合(EXCEL,CVS等)はAccessDBへプログラム等で変換出来き、容易で正確です。御相談ください。)

### **①背景色が白色箇所が入力可能な項目箇所です。**

②ENTERキーで時項目へカーソル移動し、青色箇所は編集出来ない項目なのでスキップします。

③選択BOXでは↓を押すと、選択対象データが表示されるので、目的のデータを選択します。

#### ④**追加が必要な圃場データがある場合**は「追加」ボタンでデータ追加(id\_hは最終連番が割り当てられます。) 1)**「編集」ボタンを押して**赤字の所にデータを記載しま(字名、地番、地面積、地権者、灌水区、土地改良区)

2)**記載終了したら、**再度「編集」ボタンを押して編集を終了します。 **★新規圃場を追加する場合は**、この後、メインメニューで**「耕作データ追加編集」で今年度の耕作データ追加作業も必要になります。** (下記△2のところ)

⑤**修正が必要な圃場データがある場合**は、下記方法でレコード移動してデータ修正します。 ○最上段「地番曖昧検索」で地番を入力後、「検索」ボタンでレコード移動します。 (111\*などでアスターリスク(\*)指定検索が出来ます。)

○最下段の←→「レコード」移動でレコード移動します。

○「Gmap」ボタンを押すと(予めGoogoleMap用データが準備されている場合はGoogleMapへ圃場が表示されます。)

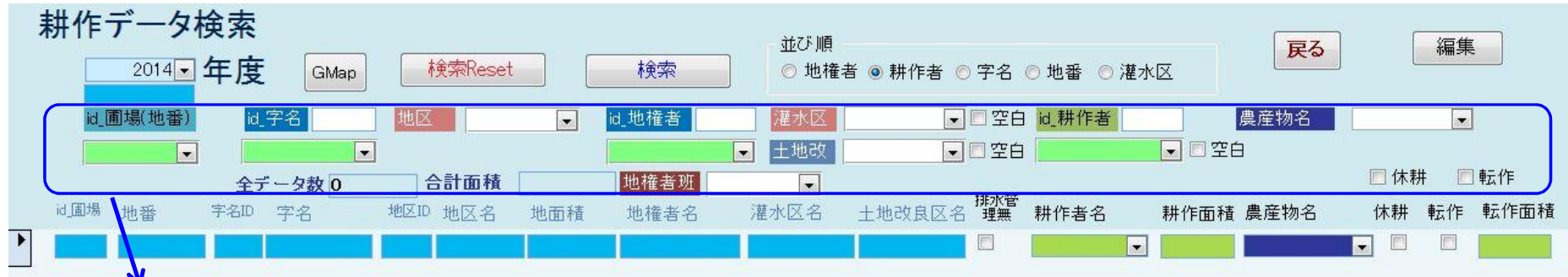

#### **◎耕作データの検索**

①この部分で、色々な検索条件を決めて「検索」ボタンを押して、耕作データを検索します。

(字名、地権者、耕作者では曖昧検索もできます。例えば「藤原\*」で藤原XXXさんだけが絞られて表示し、選択出来ます。)

②検索条件を新たに検索する場合は「検索Reset」ボタンを押します。

③その時、「並び順」にある選択ボタンで、耕作データの並び替えも出来ます。

④検索後、「Gmap」ボタンを押すと、Googleマップで圃場を表示する外部プログラムが起動します。データが多い程起動時間が必要になります。

○農産物ー「野菜」で検索した場合

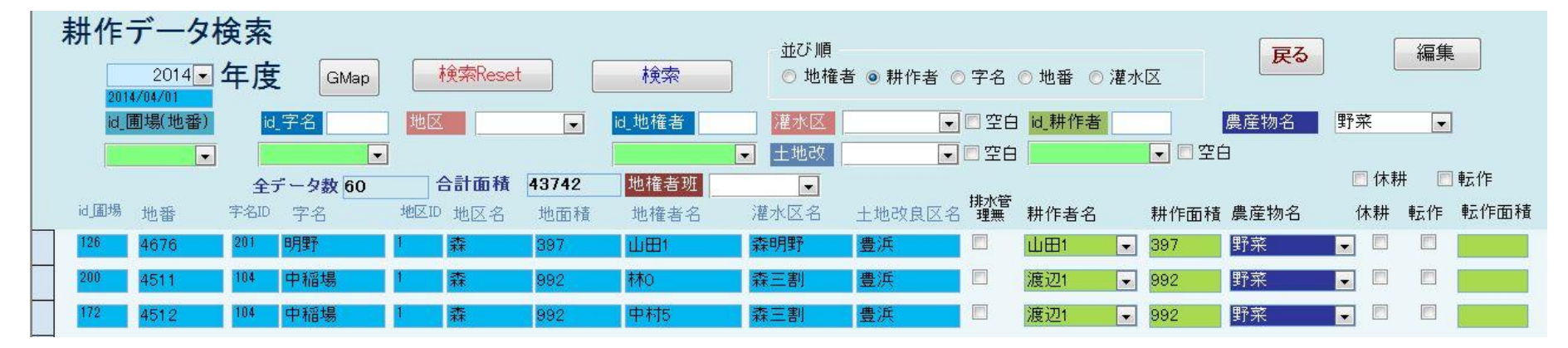

### **◎耕作データの編集(画面オープン次では、安全を規する為にデータ編集(変更)出来ないようにしています。)**

圃場マスター・データ以外は「編集」ボタンを押すと編集できます。(この時、注意を促す為に赤色表示にしています。) (「耕作者名」、「耕作面積」、「農産物名」) (「休耕」チェック、「転作」チェック、「転作面積」は普段使用しないと思います。)

#### △2 3)<del>耕作データ入力</del> **3)耕作データ追加修正**

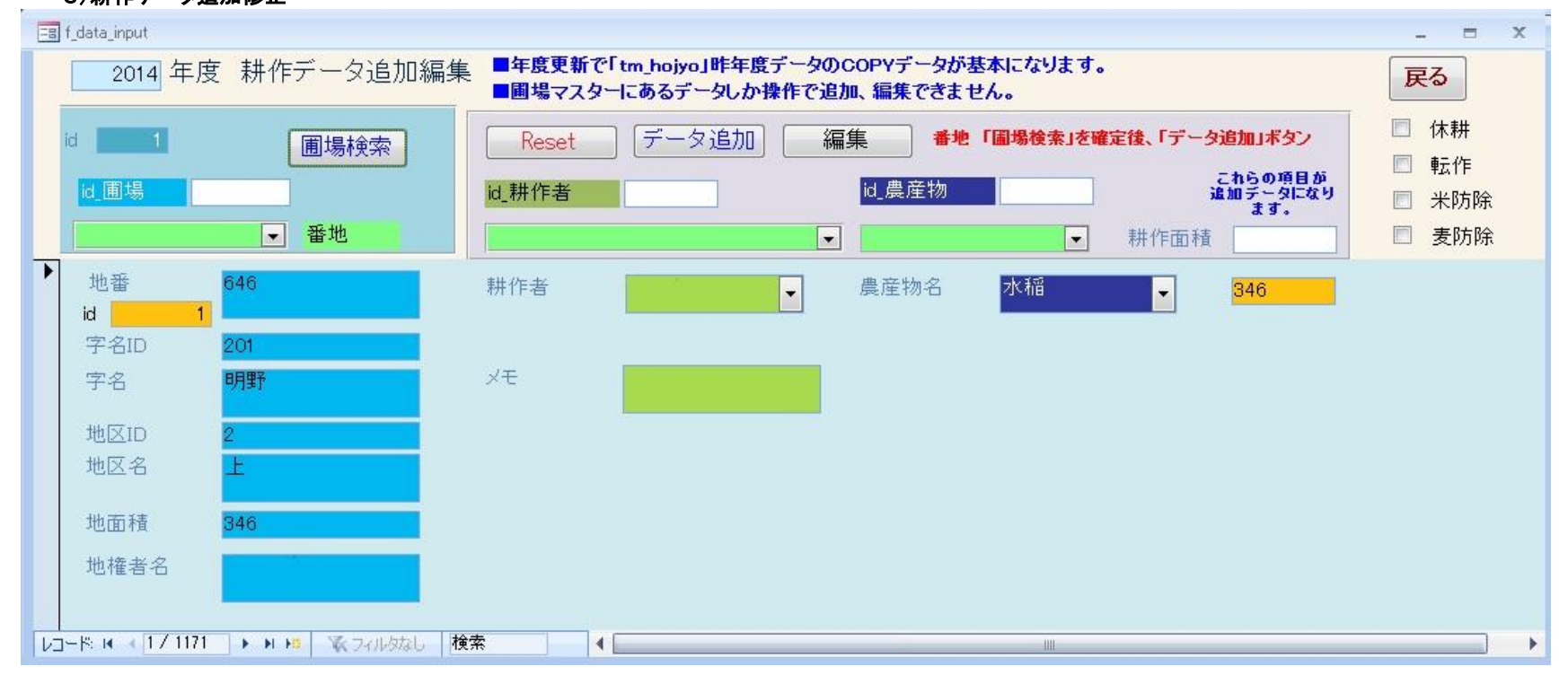

- ■基本的には、昨年度のデータをCOPYして耕作データを作成しているので、圃場を新規に追加する事は無いと思いますが・・・ 「耕作データ検索」の「id 圃場」で検索出来ない場合は、この「圃場マスター」で圃場データを追加&耕作者を記載しなければなりません。 1-1)**「id\_圃場」を選択後、「データ追加」ボタンを押す**と、上図の圃場データが最大伝票NO+1の番号で追加されます。
	- △2 コー2)「id\_圃場」を選択せず、「データ追加」ボタンを押した場合、空白データが最大伝票NO+1の番号で追加されます。 この場合は「id\_圃場」で圃場を選択後、「データ更新」ボタンを押して、圃場データを記載します。

2)誤って追加した場合は、左の「⇒ |にカーソル移動して、「右クリック」切り取りOR削除をします。確認メッセージ後、「はい」で削除します。

△2 <del>3)その後、「耕作者」や「農産物」を選択&「データ更新」ボタンを押して、データが記載されます。(これは「耕作データ検索」画面でも出来ます。</del>

#### **■圃場データは(当然ではありますが、)圃場マスターにある圃場しか追加できません。**

その場合は、「耕作データ」を終了して、 **「マスター」-「圃場」で圃場マスターデータを追加してから、この「耕作データ」追加をして下さい。**

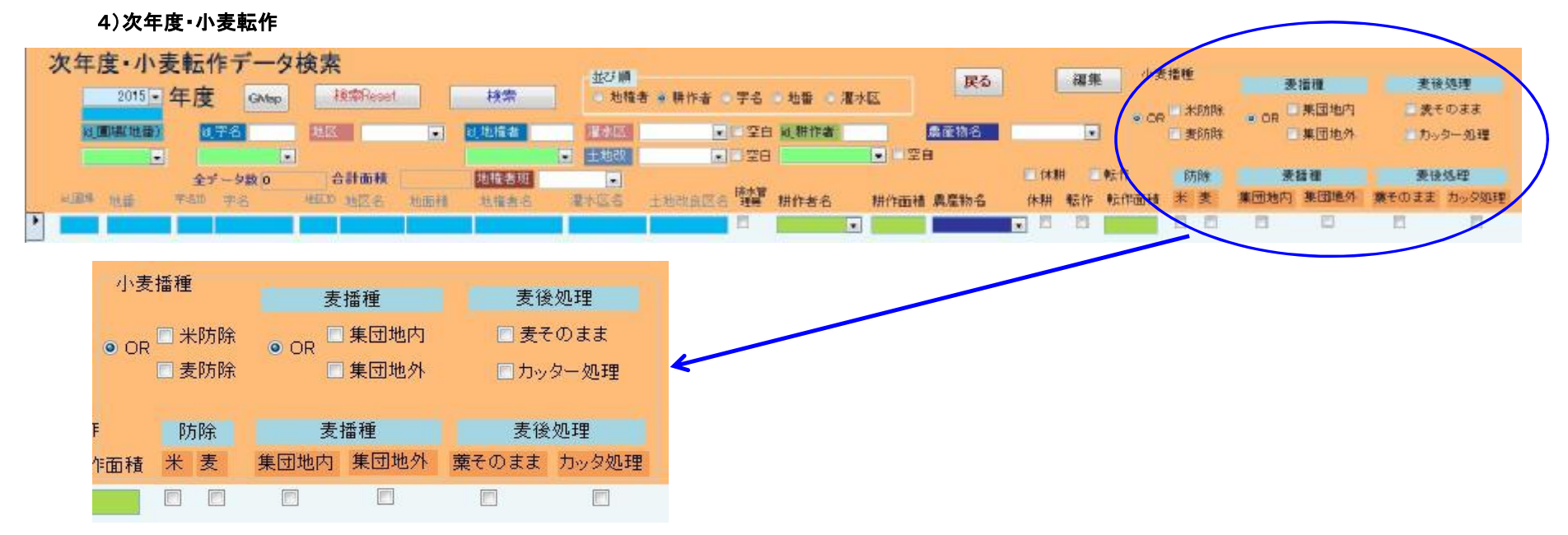

#### **基本的には上記「2)耕作データ」+「麦播種」と「麦後処理方法」を追加しただけになっています。**

但し、小麦播種は次年度の転作事業となる為、

データ的には次年度データを本年度データも元にCOPYして、「麦播種」、「麦後処理」データを追記する事になります。 次年度データが未作成時には、

最初1回だけ「次年度・小麦転作」ボタンを押すと「次年度データを作成しますか?」の問合せがあります。 「OK」を押してください。

△4 「麦播種」ー「集団地内」or「集団地外」のチェックONするだけで農産物は麦になります。OFFで農産物無しになります。

### **操作方法は「2)耕作データ」と同じとなります。**

○**【DB=>GMap】**Gmapボタン押すと「hojyo\_manager」プログラムが起動し、対象データのバルーンが表示されます。(見つからない番地データは無いという事です。)

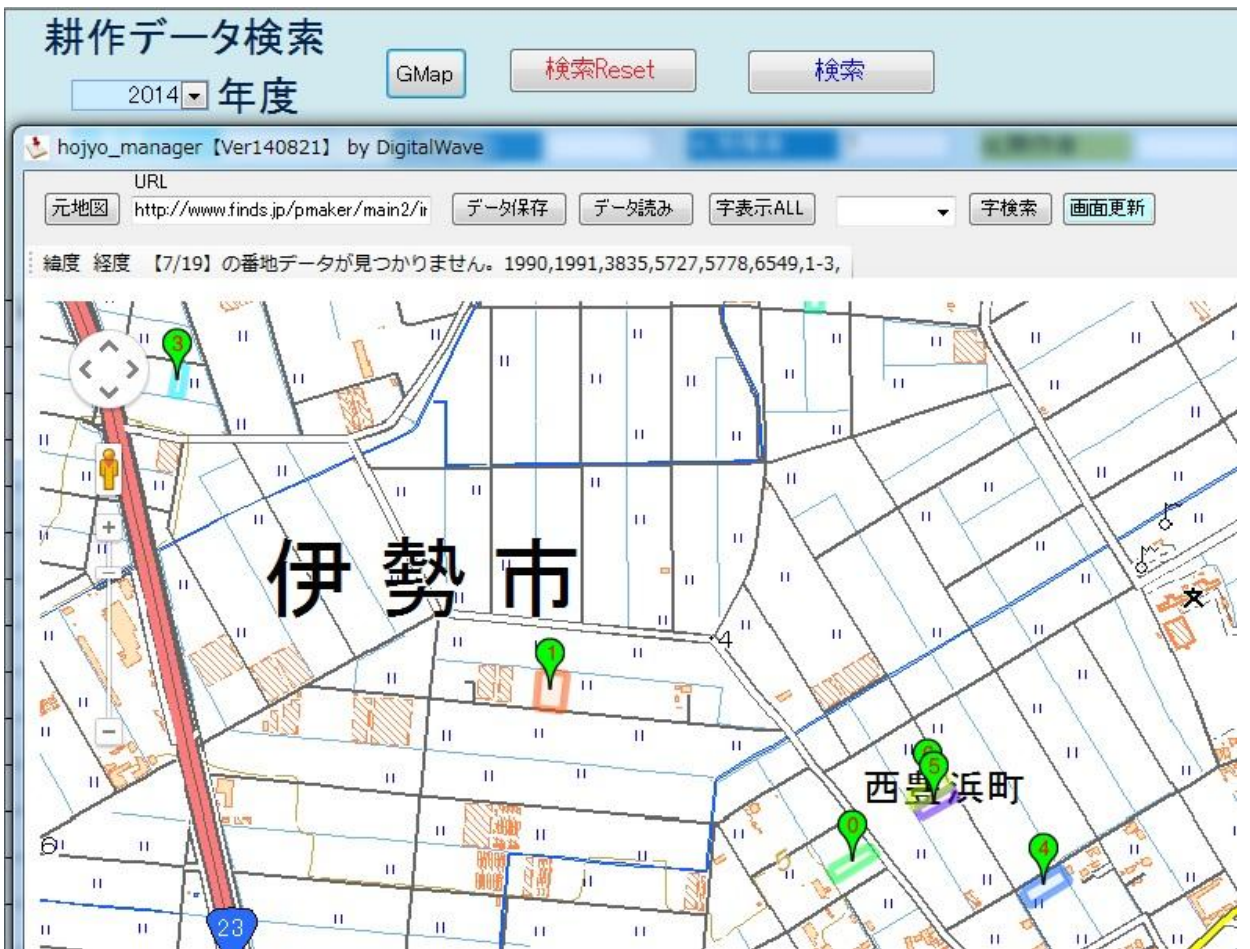

#### ○**【DB<=GMap】**

**Gmapからデータベースへのデータ反映の方法**

1)Gmap上のバルーンをクリックしてDBデータの詳細を表示させます。 2)編集項目を選択します。

3)「登録」ボタンを押すその内容がDBに反映されます。

### 【注意】下図はGoogleMapで航空写真表示を選択している場合の表示です。

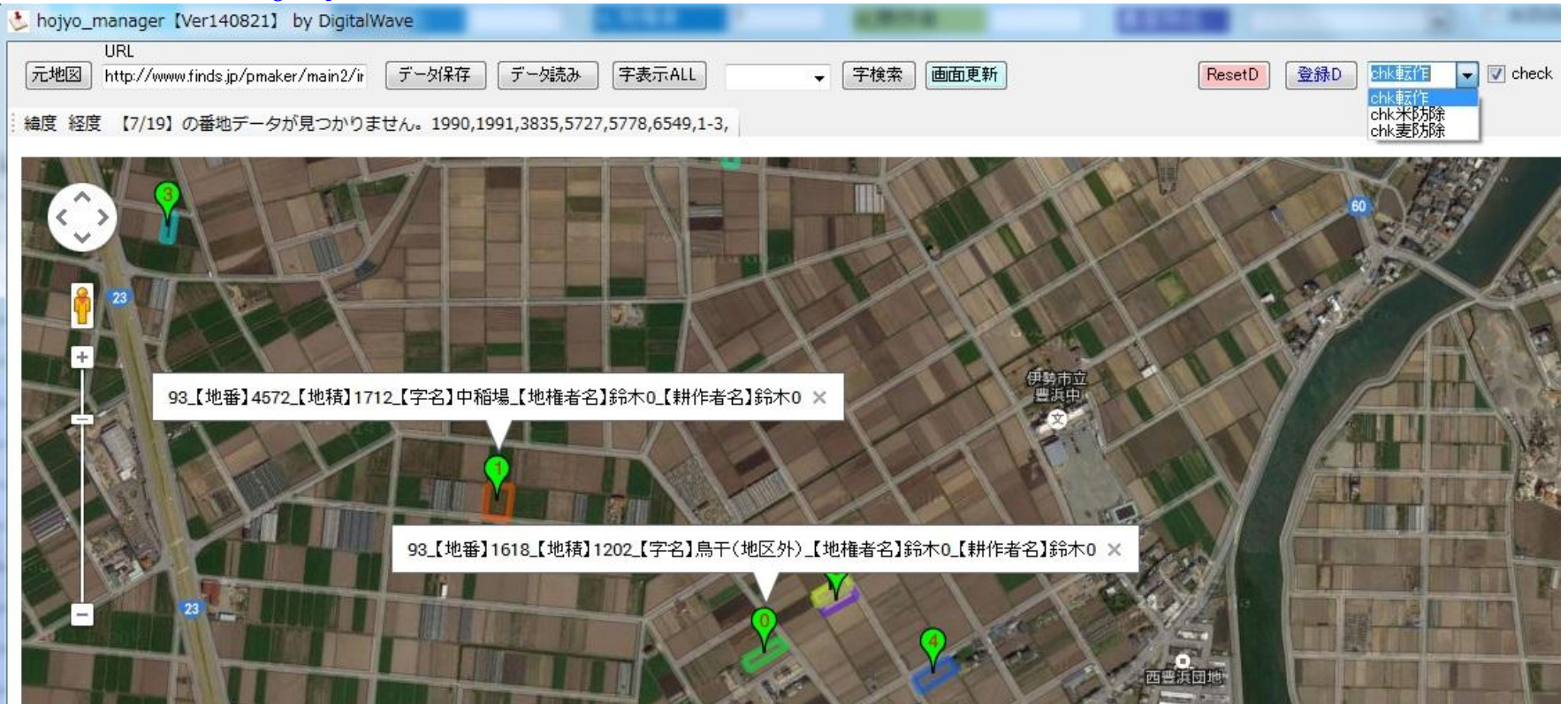

**△3** Gmapデータ=Gmap\_data.zip(地番、圃場のポリゴンデータ)の存在場所 1)「マスター」-「土地改良区」-「Gmapフォルダー名」に記載したXXX 「HojyoManager\_2K.mdbのあるカレントフォルダー」-\GMAP\Gmap\_data\_XXX ①基本的には、Gmap\_data.zipを解凍したフォルダー ②Gmap\_data\_xxx.zipを解凍したフォルダー(土地改良区などが変わって番地が重複しないよう考慮した為です。) (※注意 hyojyo\_managerをOPENした時に自動解凍して、プログラム終了時にはフォルダー削除をします。) (Gmap\_dataを作成するには多大な労力を必要とします。そのデータをCOPYして使用できないようにzip形式で暗号圧縮してあります。) (尚、セキュリティーの為に地権者、耕作者等の個人情報とは分離してあります。)

#### **4・【印刷】**

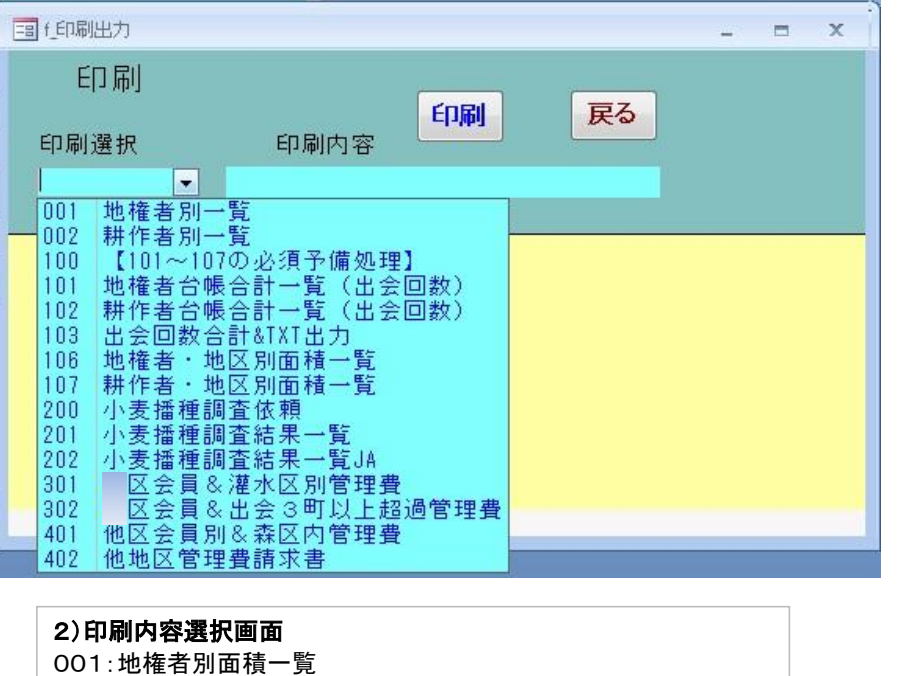

002:耕作者別面積一覧

#### **100: 101~107の前処理なので、データ変更後には必須事項です。△**

**4**

(データ変更を行ってなかったら必要有りません。処理時間が係りま

### $\left| \frac{1}{2} \right|$

① 001~103は森区独自の使用項目

②106:地権者・地区別面積一覧 ③107:耕作者・地区別面積一覧

- **△3** 103:出会回数合計&TXT出力を実行すると・・
	- .\outputフォルダーに下記4つのファイルが出力されます。
	- 1)地権者別面積.txt
	- 2)耕作者別面積.txt
	- 3)出会回数・耕作者.txt (各耕作者別の出会い回数)
	- 4)出会回数合計・地権者・耕作者.txt (各地権者と耕作者別の出会い回数と合計回数) これらのデーターを自治会PCのXXXXフォルダーにコピペします (徴収金EXCELが毎月の農事関連集金を印刷する元データになります。)

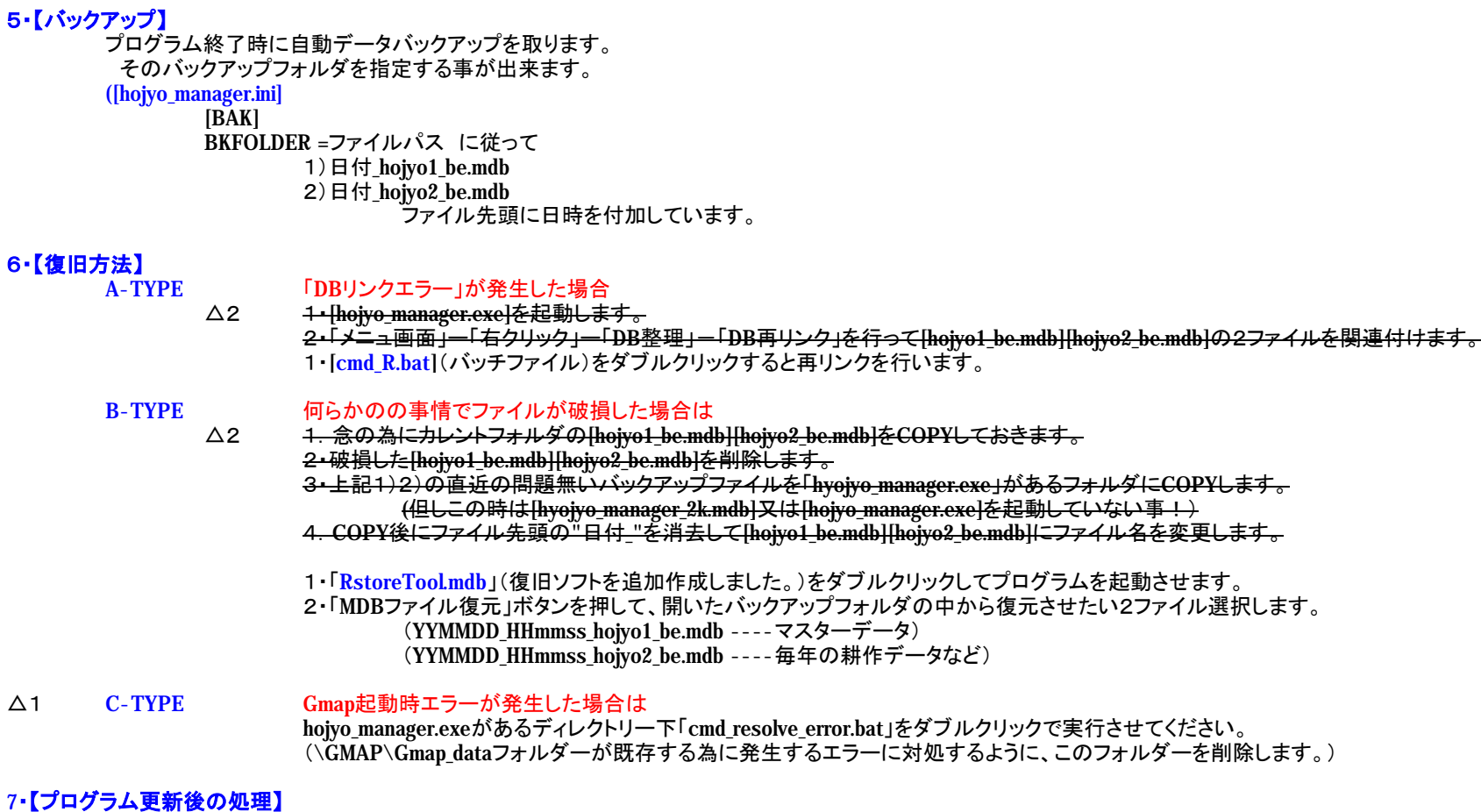

**「HojyoManager\_2K.mdb]又は「hojyo\_manager.exe」を更新した後は、 カレントフォルダにある「cmd\_R.bat」をダブルクリックしてデータファイルとの再リンクが必要です。**

# **・【その他】**

システムの開発、制作者はDigitalWave藤原です。 システムの著作権はDigitalWave藤原に属します。 許可なしにプログラムの改変を禁止します。